**Volume 14, Number** 5 **May 1, 2013**

# ArcBITS Newsletter

## Pivot Table Setup

A new report capability allows you to look at summarized information regarding the transactions in your data base. The first rule making a report using the Pivot Table approach is you want the data to appear on (preferably) a single page. Yes, it can extend to multiple pages, but people are better at assimilating information when they don't have to flip pages.

From your reports menu, select the option that says Pivot Table Reports. This present a screen showing all of the available reports. The first time you enter this screen, you will see two choices. The first is a canned report and the second allows you to start adding your own reports. If you were to choose the first option, a second screen appears.

File Columns **■ 郴 Title** Rows 1 Payment class by Charges TX PCL GROUP 2 \*\* Make A New Report \*\* **OK C**ancel X Select

The *Column attribute*  specifies the field that will be used for each column heading. Similarly, for the *Row attribute*. It can be any reasonable field. Typical choices are PCL, GROUP, DOC, MONTH, or YEAR. The *dates* correspond to month end closing dates. If you want to narrow the range of what values can be used for columns or rows, you can enter those choices in the *Col-*

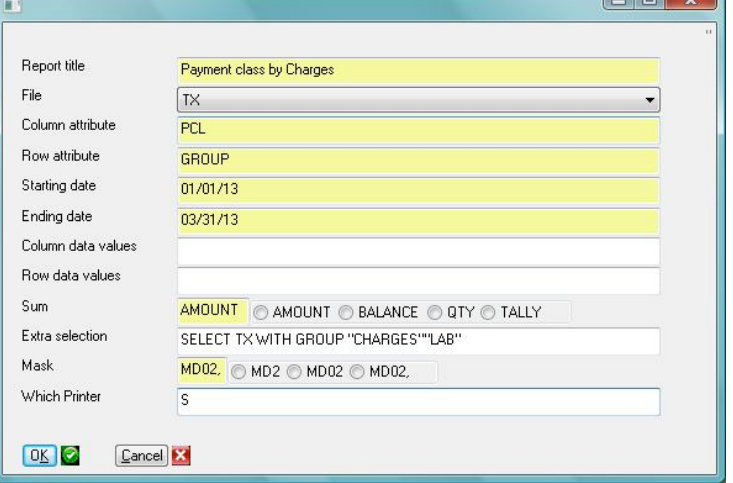

*umn data values* or *Row data values* fields. The body of the report can be made up of *Amount, Balance, Qty, or Tally*. The *Extra selection* field is a mechanism to narrow the range of data that is to be selected. *Mask* controls how numbers will be presented. MD2 is for pennies, MD02 is for rounded dollars, and MD02, is for rounded dollars with commas at the thousands. This report, if printed on a Slave printer, will work on all classes of printers. If you capture the report to a file, it is in a format that is agreeable with Excel.

The generation of the reports takes advantage of the Red Planet rapid indexing capability. So, unless you are processing years of data, the reports will come up quickly. Additionally, with the relational data base features of Mvbase, the reports that can be generated are only limited by your imagination.

#### **Inside this issue:**

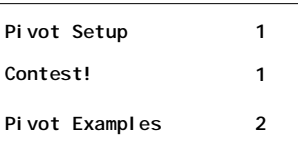

### ArcSys Hot Tip

On page 2 of the newsletter, in the top right corner, is the "famous" Red Planet icon. It is an actual cropped photograph of a real place. As you may have observed, this icon changes from time to time based on a date or season. First person to send an email to [marchule@earthlink.net](mailto:marchule@earthlink.net)  that correctly defines the location will win a \$25 gift certificate.

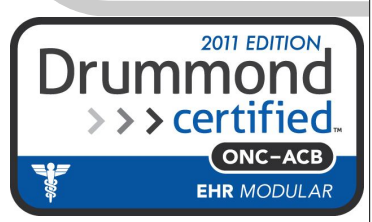

#### **Page 2**

## Pivot Table Examples

PAYMENT CLASS BY TRANSACTION GROUP FOR 01/01/12 - 12/31/12 PRINTED 10:27:37 09 APR 2013 PAGE 1

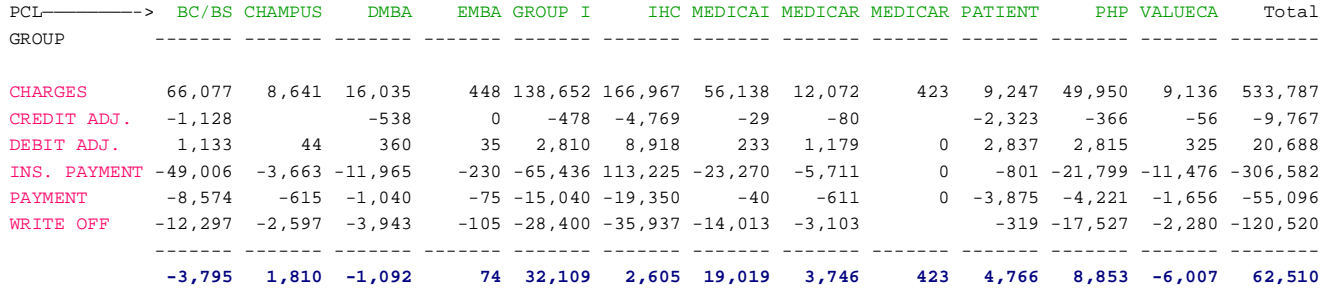

PAYMENT CLASS BY STATE FOR 01/01/12 - 12/31/12 PRINTED 10:33:02 09 APR 2013 PAGE 1

Notice, that the report above has the same total lines as the report below. This is because the same selection criteria was utilized. Part of the power of pivot table reports is that they balance to other standard reports.

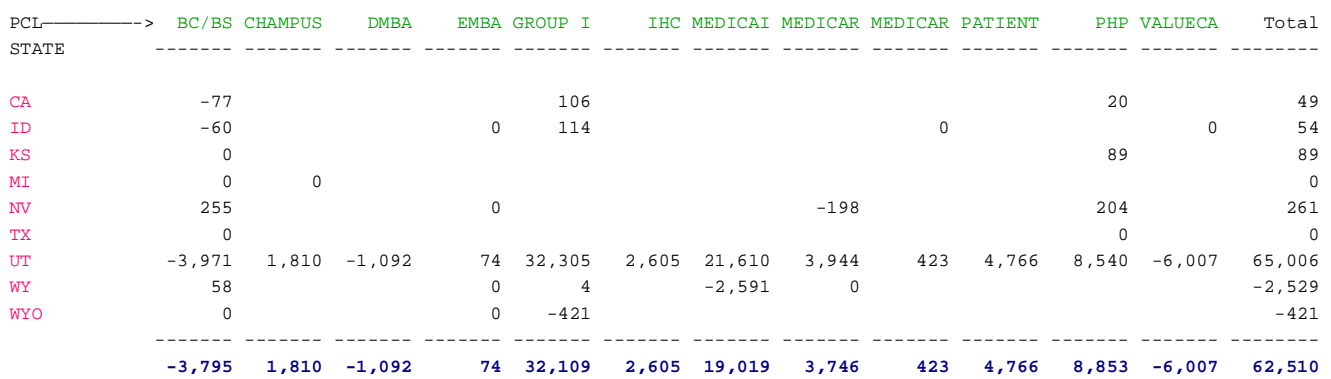

```
ENCOUNTERS BY GENDER FOR 01/01/12 - 04/30/13
PRINTED 09:43:06 09 APR 2013
PAGE 1
```
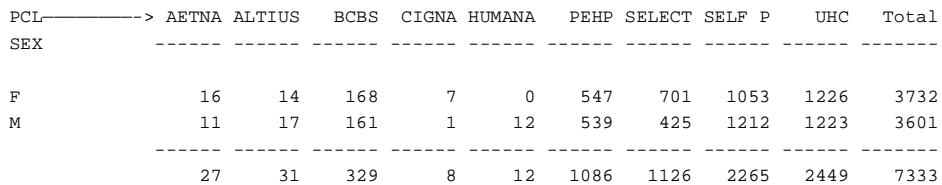

This report links between the transactions and the sex as listed in the patient registration screen.

```
ENCOUNTERS BY CITY FOR 01/01/12 - 01/31/13
PRINTED 09:51:47 09 APR 2013
PAGE 1
```
. .

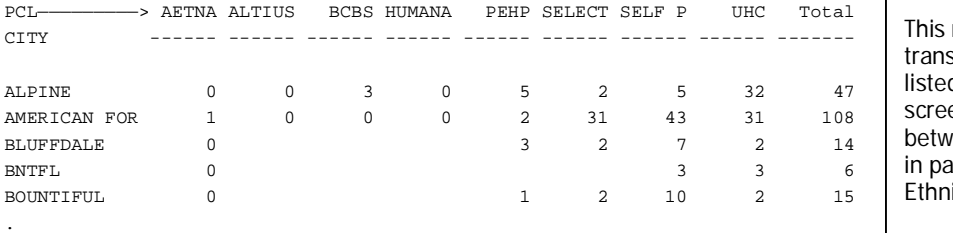

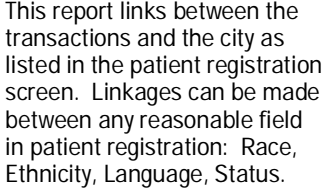